*Training Consulting Programming*

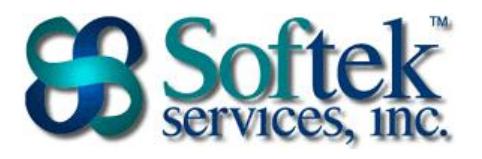

1156 15th Street, NW, Suite 100 Washington, DC 20005 (202) 747-5000

## **Excel Assessment Questions**

- 1. An Excel file is referred to as a…
	- a. Document
	- b. Workbook
	- c. Database
	- d. Spreadsheet
- 2. The formula bar displays…
	- a. The formula in the cell
	- b. The formatting of the cell
	- c. The result of the formula in the cell
	- d. The date/time the formula was last updated
- 3. Which of the following is an acceptable formula in Excel?
	- a.  $2+2=$
	- b. (4-2)
	- c. \*10+5
	- d.  $=20/2$
- 4. By default, the Enter key moves you to the cell \_\_\_\_\_ the current cell
	- a. To the left of
	- b. Below
	- c. To the right of
	- d. Above
- 5. Pressing the delete key on the keyboard removes…
	- a. Only the contents from the cell
	- b. Only the formatting from the cell
	- c. Only the comments from the cell
	- d. Both the contents and formatting from the cell
- 6. What is the file extension for a Microsoft Excel file?
	- a. .mdbx
	- b. .celx
	- c. .exex
	- d. .xlsx

*Training Consulting Programming*

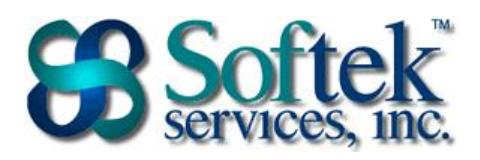

1156 15th Street, NW, Suite 100 Washington, DC 20005 (202) 747-5000

- 7. Which of the following is **not** a method of editing data?
	- a. Double-clicking on a cell
	- b. Home Tab | Cells Group
	- c. Pressing the F2 key
	- d. Using the formula bar
- 8. Clicking and dragging the small black square located in the lower right corner of the cell
	- a. Moves the data
	- b. Copies/fills a series of information
	- c. Selects the cells
	- d. Adds a border to the cell(s)
- 9. Which of the following is **not** a correct cell reference?
	- a. A56000
	- b. IV8
	- c. 2B
	- d. BB992
- 10. Which of the following **cannot** be accessed under the Office button/File tab?
	- a. Margins
	- b. Orientation
	- c. Page Break Preview
	- d. Print
- 11. Page Break Preview…
	- a. Allows you to preview and adjust page breaks
	- b. Only allows you to preview page breaks
	- c. Previews all the worksheets in a workbook
	- d. Creates a report listing the page breaks in your workbook and creates hyperlinks to them
- 12. In order to keep column headings on the screen as you work…
	- a. Select "Rows to repeat at top" in Page Setup
	- b. Copy and paste the column headings to each row at the top of your screen
	- c. View Tab | Window Group | Freeze Panes
	- d. Select "Columns to repeat at left" in Page Setup
- 13. The AutoCalculate feature is displayed on the…
	- a. Quick Access Toolbar
	- b. Status Bar
	- c. Formula Bar
	- d. Scroll Bar

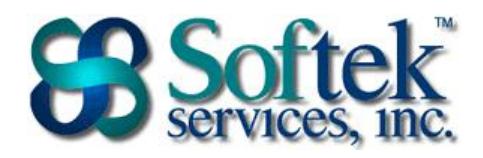

1156 15th Street, NW, Suite 100 Washington, DC 20005 (202) 747-5000

- 14. To center text across multiple cells…
	- a. Click in the middle cell and type your text
	- b. Select the cells and click the Center icon  $\equiv$  on the formatting toolbar
	- c. Use the center across selection feature
	- d. Select the cells and just begin typing
- 15. To select multiple cells that are non-adjacent, use the \_\_\_\_ key.
	- a. Shift
	- b. Alt
	- c. Ctrl
	- d. F2

16. To AutoFit Selection for a column…

- a. Right-click the column letter
- b. Double-click between the column headings
- c. Click and drag to widen the column
- d. Triple-click between the column headings